# Decision 4.6 Guía de instalación

Revisión del documento: 4.0

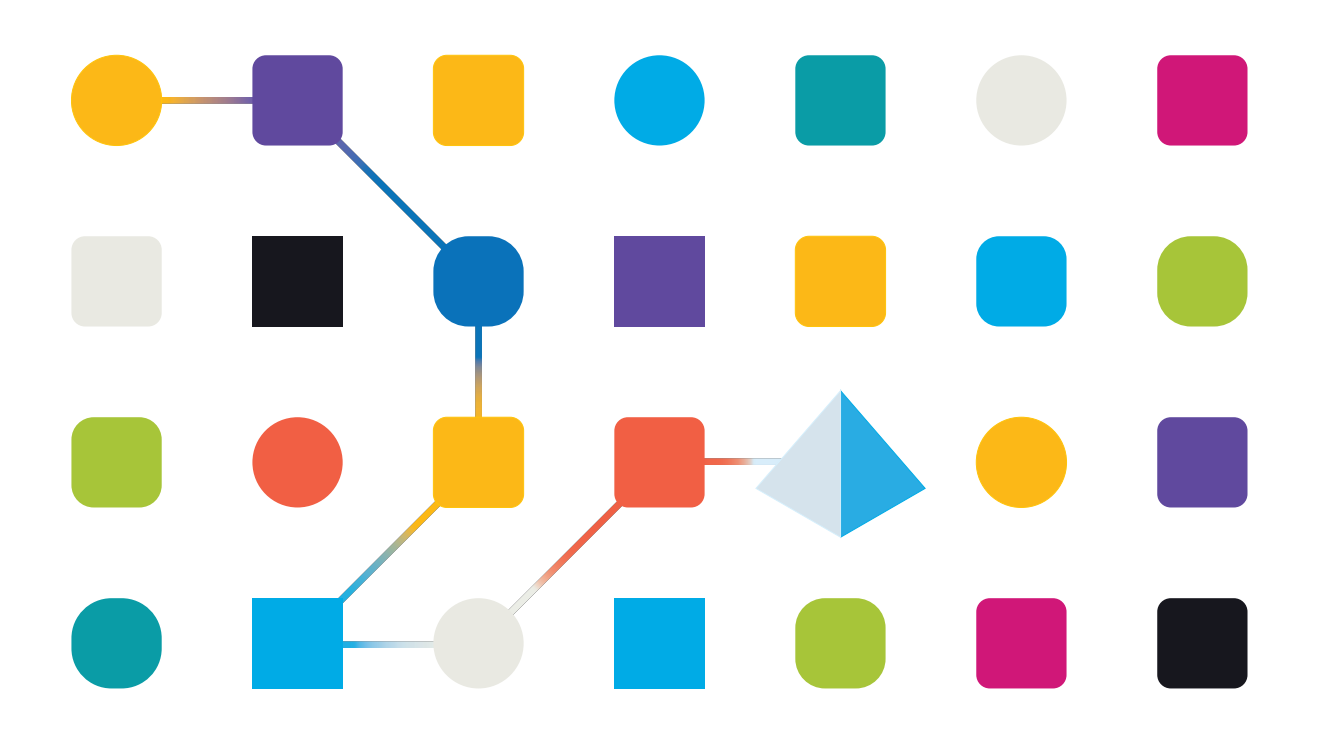

# <span id="page-1-0"></span>**Marcas comerciales y derechos de autor**

La información que contiene este documento es confidencial y pertenece a Blue Prism Limited y no debe divulgarse a terceros sin el consentimiento por escrito de un representante autorizado de Blue Prism. Ninguna parte de este documento puede reproducirse o transmitirse de ninguna forma ni por ningún medio, ya sea electrónico o mecánico, incluyendo fotocopias, sin el permiso por escrito de Blue Prism Limited.

### **© 2023 Blue Prism Limited**

"Blue Prism", el logotipo de "Blue Prism" y el dispositivo Prism son marcas comerciales o marcas comerciales registradas de Blue Prism Limited y sus filiales. Todos los derechos reservados.

Mediante el presente, se reconocen todas las marcas comerciales y se usan para el beneficio de sus respectivos propietarios.

Blue Prism no es responsable del contenido de sitios web externos a los que este documento hace referencia.

Blue Prism Limited, 2 Cinnamon Park, Crab Lane, Warrington, WA2 0XP, Reino Unido. Registrado en Inglaterra: N.º de registro 4260035. Tel.: +44 370 879 3000. Sitio web: [www.blueprism.com](http://www.blueprism.com/)

# <span id="page-2-0"></span>**Contenido**

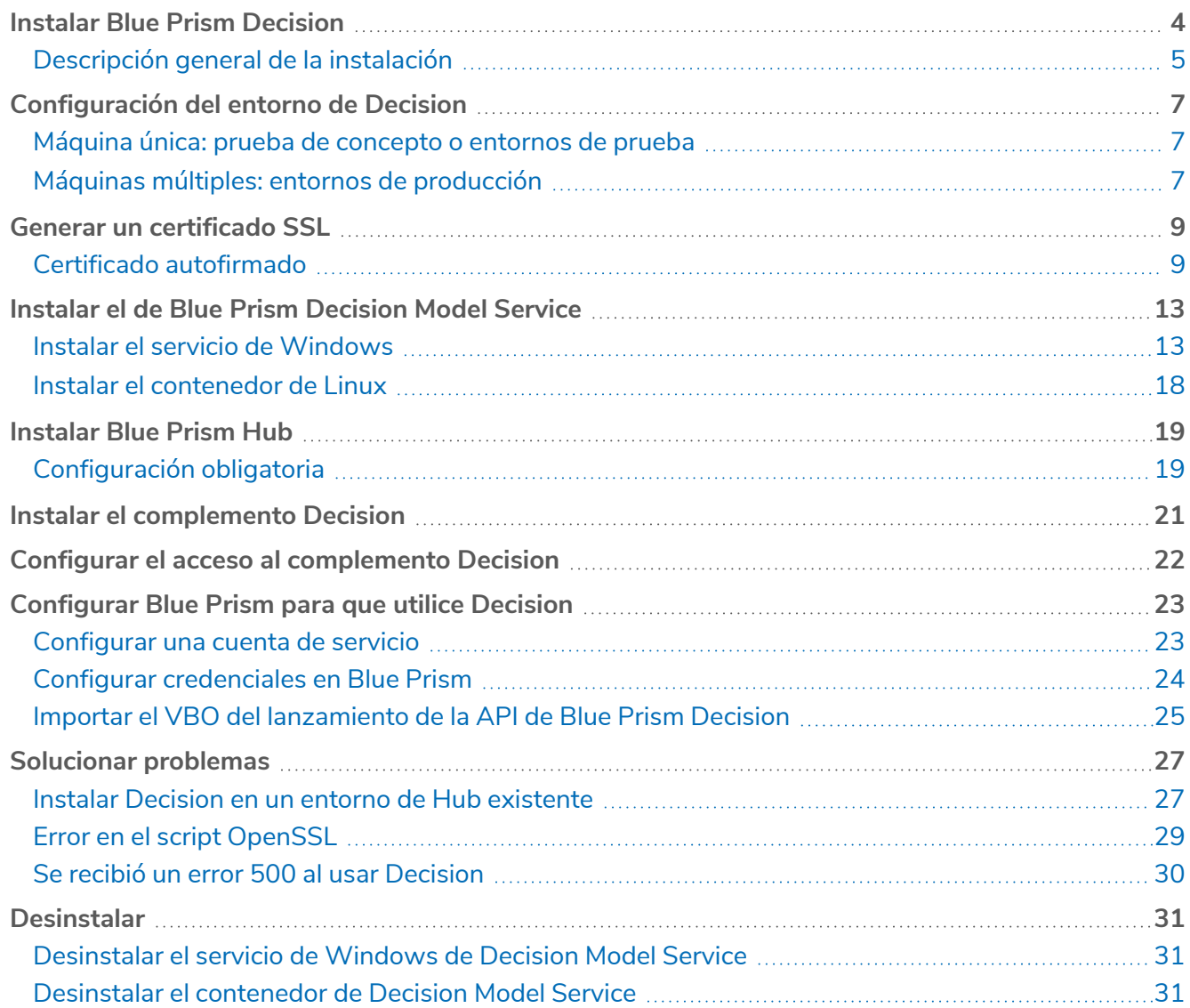

# <span id="page-3-0"></span>**Instalar Blue Prism Decision**

Blue Prism® Decision es un complemento controlado por licencia que se instala con Blue Prism® Hub, mediante el instalador de Blue Prism Hub. Decision tiene un requisito previo y depende de un componente adicional: Blue Prism Decision Model Service. Está disponible como un servicio de Windows o como una imagen del contenedor de Linux.

El siguiente diagrama ilustra la arquitectura lógica de Decision, que muestra la interacción entre el frontend del complemento, Decision Model Service, y el cliente interactivo de Blue Prism (objeto de negocio de Blue Prism en el diagrama).

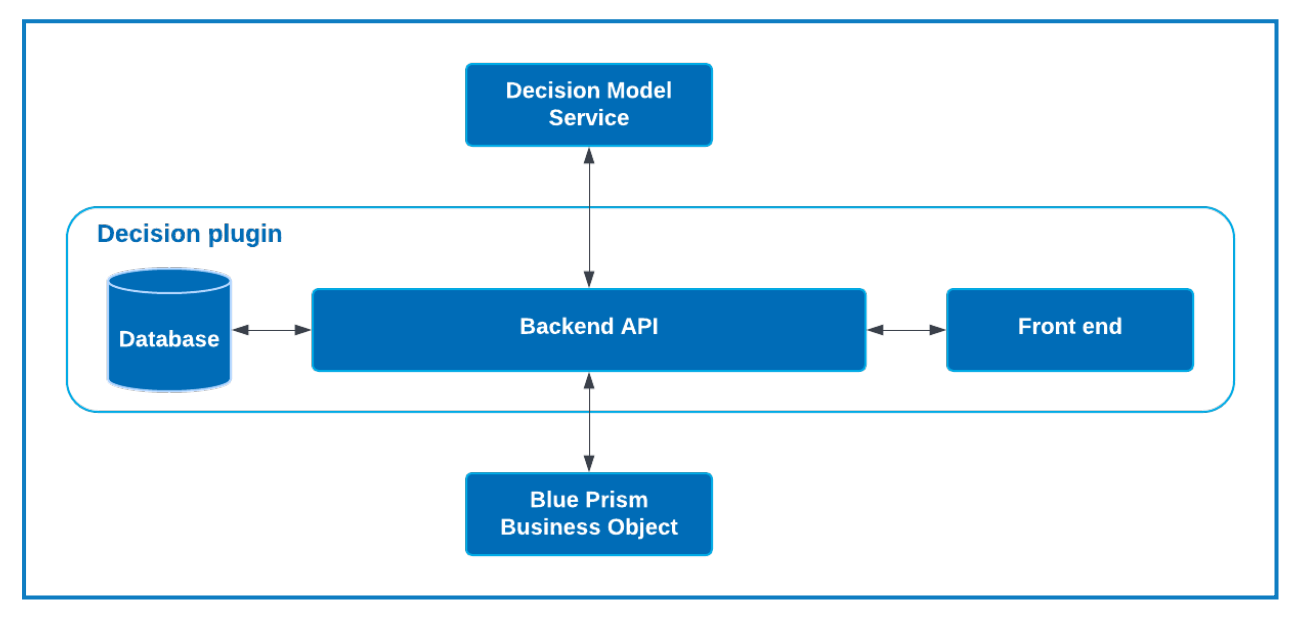

### <span id="page-4-0"></span>Descripción general de la instalación

Para instalar Blue Prism Decision, debe:

1. Generar un [certificado](#page-8-0) SSL para Decision.

#### **Requisitos previos del paso:**

**•** Esta sección incluye información para el uso de certificados autofirmados para los entornos de Prueba de concepto (POC), Prueba de valor (POV) y Desarrollo. Los scripts suministrados requieren [OpenSSL](https://www.openssl.org/source/).

A Los certificados autofirmados no deben utilizarse para entornos de producción.

2. Instale el Blue Prism [Decision](#page-12-0) Model Service: contiene la API de aprendizaje del modelo utilizada por Decision.

El servicio de modelo está disponible como un contenedor de Linux o como un servicio de Windows. Debe elegir la versión más compatible según la infraestructura de su organización.

#### **Requisitos previos del paso para el servicio de Windows:**

- **•** Un Windows Server: puede ser el mismo servidor que Blue Prism Hub u otro servidor.
- **•** 150 MB de espacio en disco en el Windows Server.

Para obtener más información, consulte [Requisitos](#page-12-2) previos en la página 13.

#### **Requisitos previos del paso para el contenedor Linux:**

- **•** Un host de Docker capaz de ejecutar contenedores Linux.
- **•** 500 MB de espacio en disco para el contenedor.

#### Para obtener más información, consulte [Requisitos](#page-17-1) previos en la página 18.

3. [Instalar](#page-18-0) Blue Prism Hub: debe proporcionar la URL de la API de aprendizaje del modelo y los detalles del certificado SSL en el asistente de instalación de Blue Prism Hub.

#### **Requisitos previos del paso:**

- **•** Para conocer los requisitos previos de Hub, consulte la Guía de [instalación](https://bpdocs.blueprism.com/hub-interact/4-6/es-la/installation/install-hub.htm) de Blue Prism [Hub.](https://bpdocs.blueprism.com/hub-interact/4-6/es-la/installation/install-hub.htm)
- **•** El certificado SSL de Decision.
- **•** La URL y el número de puerto de la API de aprendizaje del modelo.

 $\sqrt{2}$  Si ya ha instalado Hub 4.6, consulte Solucionar [problemas en](#page-26-0) la página 27 para obtener información sobre cómo actualizar su instalación.

#### 4. Instalar el [complemento](#page-20-0) Decision en Hub

#### **Requisitos previos del paso:**

- **•** Acceso del administrador al Hub.
- **•** Archivo de licencia de Decision.
- 5. Configurar acceso al [complemento](#page-21-0) Decision: asigna usuarios a un rol que proporciona acceso a Decision.

#### **Requisitos previos del paso:**

- **•** Acceso del administrador al Hub.
- **•** Lista de usuarios que requieren acceso a Decision.

6. [Configurar](#page-22-0) Blue Prism para que utilice Decision

#### **Requisitos previos del paso:**

- **•** Acceso del administrador al Hub.
- **•** Blue Prism 6.4.0 o posterior, con privilegios suficientes para configurar credenciales y objetos en la pestaña Sistema.
- **•** Archivo Blue Prism Decision API.bprelease.

# <span id="page-6-0"></span>**Configuración del entorno de Decision**

La siguiente información proporciona una descripción general simple de las configuraciones del entorno para Blue Prism® Decision.

<span id="page-6-1"></span>Blue Prism® Hub requiere Windows Server 2016 o 2019.

### Máquina única: prueba de concepto o entornos de prueba

<span id="page-6-2"></span>Los entornos de prueba de concepto (POC) o entornos de prueba pequeños pueden configurarse en una sola máquina. Las instalaciones de una sola máquina no son adecuadas para entornos de producción.

### Ejecución de Decision Model Service como servicio de Windows

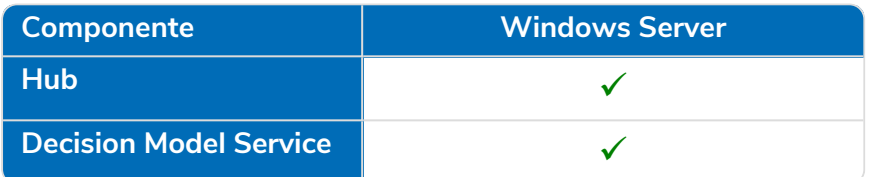

### <span id="page-6-3"></span>Ejecución de Decision Model Service como contenedor

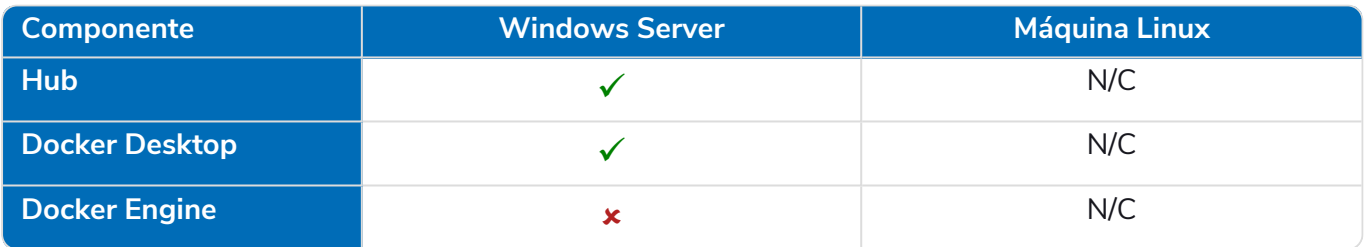

### <span id="page-6-4"></span>Máquinas múltiples: entornos de producción

Los entornos de producción generalmente se configuran en múltiples máquinas, con el servidor web en una máquina diferente de los otros sistemas de back-end. También se pueden utilizar varias configuraciones de máquina para entornos POC, si es necesario.

### <span id="page-6-5"></span>Ejecución de Decision Model Service como servicio de Windows

Al optar por ejecutar Decision Model Service como servicio de Windows, solo necesitará una infraestructura de Microsoft mediante Windows Servers:

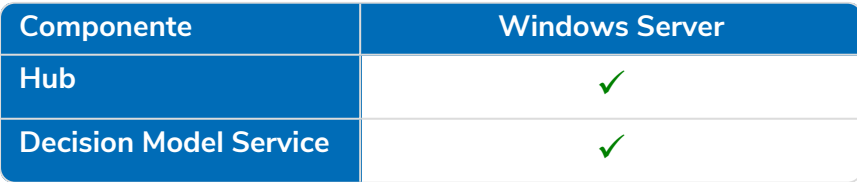

Decision Model Service se puede instalar en el mismo servidor que Blue Prism Hub o en otro servidor. Si lo ejecuta en otro servidor, es posible que deba crear algunas reglas de firewall para permitir la comunicación bidireccional, es decir, permitir solicitudes en el puerto donde se está ejecutando Decision Model Service.

### <span id="page-7-0"></span>Ejecución de Decision Model Service como contenedor

### Infraestructura de Microsoft

Si solo utiliza Windows Servers, la configuración será:

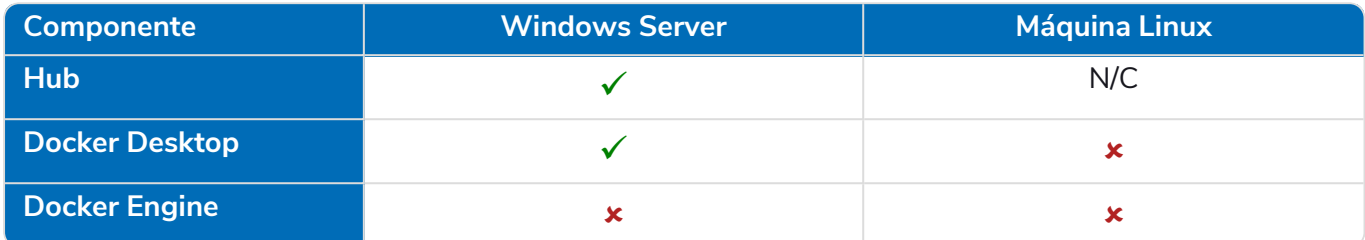

### Infraestructura combinada

Si su organización está ejecutando una infraestructura combinada, tanto con Windows Servers como con equipos Linux, su organización puede utilizar:

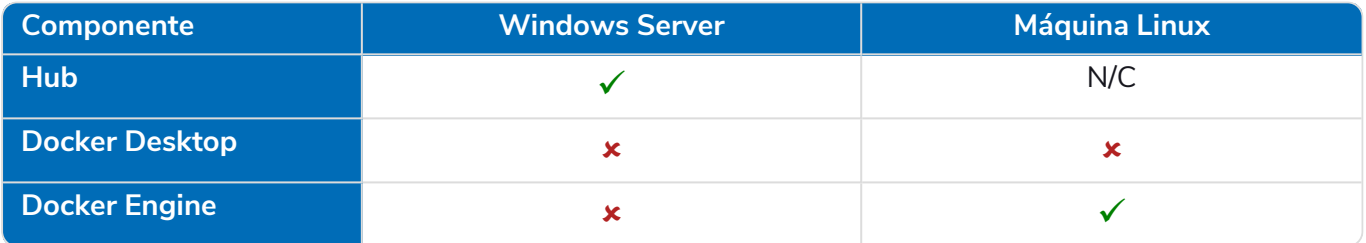

# <span id="page-8-0"></span>**Generar un certificado SSL**

Necesitará un certificado SSL para Blue Prism Decision Model Service. Según los requisitos de seguridad de su infraestructura y de la organización de TI, este podría ser un certificado SSL creado internamente o un certificado adquirido.

Blue Prism Decision Model Service requiere una clave de cliente y una clave de servidor para garantizar que la comunicación entre el complemento Decision en el Hub y Decision Model Service sea segura.

Los certificados autofirmados se pueden utilizar, pero solo se recomiendan para entornos POC/POV/Dev. Para entornos de producción, utilice certificados de la autoridad de certificación aprobada de su organización. Se recomienda que se comunique con su equipo de Seguridad de TI para verificar cuáles son sus requisitos. Deberá asegurarse de que su autoridad de certificación le proporcione los siguientes archivos:

- **•** server.crt
- **•** server.key
- **•** ca.crt
- <span id="page-8-1"></span>**•** client.crt

### Certificado autofirmado

Para los entornos de POC/POV/Dev, puede crear un certificado mediante el siguiente proceso. Este proceso requiere que se instale OpenSSL. Estas instrucciones son para Windows Server. Si está usando Linux, realice los ajustes necesarios.

Consulte la [versión](https://bpdocs.blueprism.com/hub-interact/4-6/es-la/decision/decision-install-certificates.htm) en línea de esta guía para verificar el formato y los saltos de línea en los scripts de comando utilizadas en los pasos a continuación.

1. Si aún no lo tiene, instale [OpenSSL.](https://www.openssl.org/source/)

Si está ejecutando OpenSSL en Windows, debe agregar la ubicación donde OpenSSL está instalado en la variable del entorno Ruta. Para obtener más información, consulte [Solucionar](#page-26-0) [problemas en](#page-26-0) la página 27.

- 2. Cree una carpeta donde ejecutará el script (en el siguiente paso) para que el resultado se genere en un solo lugar.
- 3. En la carpeta que creó, utilice uno de los siguientes scripts según el sistema operativo host [\(Windows](#page-9-0) o [Linux\)](#page-10-0), ingresando los valores apropiados indicados en las variables en la parte superior del script:

Ingrese la contraseña del certificado: reemplácela por una contraseña que se utilizará para crear el certificado.

Ingrese CN para el certificado del cliente: reemplace con un nombre común para el certificado del cliente, por ejemplo, client.decision.blueprism.com.

Ingrese CA: reemplace con el nombre común de la Autoridad de certificación, por ejemplo, decisionCA.

Introduzca CN para el certificado del servidor: reemplace con un nombre común para el certificado de servidor. Esto debe coincidir con el nombre de dominio completo (FQDN) del Model Service de Decision, por ejemplo, decision.blueprism.com. O bien, si el Model Service está en el mismo servidor que Hub, utilice, por ejemplo, decision.local.

#### <span id="page-9-0"></span>**Script para crear certificados en Windows**

Ejecute PowerShell como administrador y utilice el siguiente script:

```
$cred = Get-Credential -UserName 'Enter certificate password' -Message 'Enter certificate password'
$mypwd = $cred.GetNetworkCredential().password
$clientCN = Read-Host "Enter CN for client certificate"
$CA = Read-Host "Enter CA"
$serverCN = Read-Host "Enter CN for server certificate"
echo Generate CA key:
openssl genrsa -passout pass:$mypwd -des3 -out ca.key 4096
echo Generate CA certificate:
$CASubject = "/CN=" + $CA
openssl req -passin pass:$mypwd -new -x509 -days 365 -key ca.key -out ca.crt -subj $CASubject
echo Generate server key:
openssl genrsa -passout pass:$mypwd -des3 -out server.key 4096
echo Generate server signing request:
$serverSubject = "/CN=" + $serverCN
openssl req -passin pass:$mypwd -new -key server.key -out server.csr -subj $serverSubject
echo Self-sign server certificate:
openssl x509 -req -passin pass:$mypwd -days 365 -in server.csr -CA ca.crt -CAkey ca.key -set_serial 01 -out server.crt
echo Remove passphrase from server key:
openssl rsa -passin pass:$mypwd -in server.key -out server.key
echo Generate client key
openssl genrsa -passout pass:$mypwd -des3 -out client.key 4096
echo Generate client signing request:
$clientSubject = "/CN=" + $clientCN
openssl req -passin pass:$mypwd -new -key client.key -out client.csr -subj $clientSubject
echo Self-sign client certificate:
openssl x509 -passin pass:$mypwd -req -days 365 -in client.csr -CA ca.crt -CAkey ca.key -set_serial 01 -out client.crt
echo Remove passphrase from client key:
openssl rsa -passin pass:$mypwd -in client.key -out client.key
echo Generate pfx from client key:
openssl pkcs12 -export -password pass:$mypwd -out client.pfx -inkey client.key -in client.crt
```
Los certificados se generan en la carpeta que creó.

Para ver el proceso de generación de certificación de Decision, consulte nuestro [video](https://bpdocs.blueprism.com/video/install-decision-model-service.htm) de [instalación](https://bpdocs.blueprism.com/video/install-decision-model-service.htm) de Blue Prism Decision Model Service.

#### <span id="page-10-0"></span>**Script para crear certificados en Linux**

Ejecute el siguiente script de Bash:

```
#!/bin/sh
read -s -p 'Enter certificate password: ';
CER_PWD=${REPLY};
echo "";
read -p 'Enter CN for client certificate: ';
CLIENT_CN=${REPLY};
#echo\overline{''};
read -p 'Enter CA: ';
CA=${REPLY};
#echo "";
read -p 'Enter CN for server certificate: ';
SERVER_CN=${REPLY};
#echo "";
unset REPLY;
echo Generate CA key:
openssl genrsa -passout pass:$CER_PWD -des3 -out ca.key 4096
echo Generate CA certificate:
CA_SUBJECT="/CN=${CA}"
openssl req -passin pass:$CER_PWD -new -x509 -days 365 -key ca.key -out ca.crt -subj $CA_SUBJECT
echo Generate server key:
openssl genrsa -passout pass:$CER_PWD -des3 -out server.key 4096
echo Generate server signing request:
SERVER_SUBJECT="/CN=${SERVER_CN}
openssl req -passin pass:$CER_PWD -new -key server.key -out server.csr -subj $SERVER_SUBJECT
echo Self-sign server certificate:
openssl x509 -req -passin pass:$CER_PWD -days 365 -in server.csr -CA ca.crt -CAkey ca.key -set_serial 01 -out
server.crt
echo Remove passphrase from server key:
openssl rsa -passin pass:$CER_PWD -in server.key -out server.key
echo Generate client key
openssl genrsa -passout pass:$CER_PWD -des3 -out client.key 4096
echo Generate client signing request:
CLIENT_SUBJECT="/CN=${CLIENT_CN}
openssl req -passin pass:$CER_PWD -new -key client.key -out client.csr -subj $CLIENT_SUBJECT
echo Self-sign client certificate:
openssl x509 -passin pass:$CER_PWD -req -days 365 -in client.csr -CA ca.crt -CAkey ca.key -set_serial 01 -out
client.crt
echo Remove passphrase from client key:
openssl rsa -passin pass:$CER_PWD -in client.key -out client.key
echo Generate pfx from client key:
openssl pkcs12 -export -password pass:$CER_PWD -out client.pfx -inkey client.key -in client.crt
```
Los certificados se generan en la carpeta que creó.

Para ver el proceso de generación de certificación de Decision, consulte nuestro [video](https://bpdocs.blueprism.com/video/install-decision-model-service.htm) de [instalación](https://bpdocs.blueprism.com/video/install-decision-model-service.htm) de Blue Prism Decision Model Service.

#### 4. Si está utilizando Windows Server, agregue el certificado como certificado de confianza en la máquina local ejecutando los siguientes scripts:

blueprism

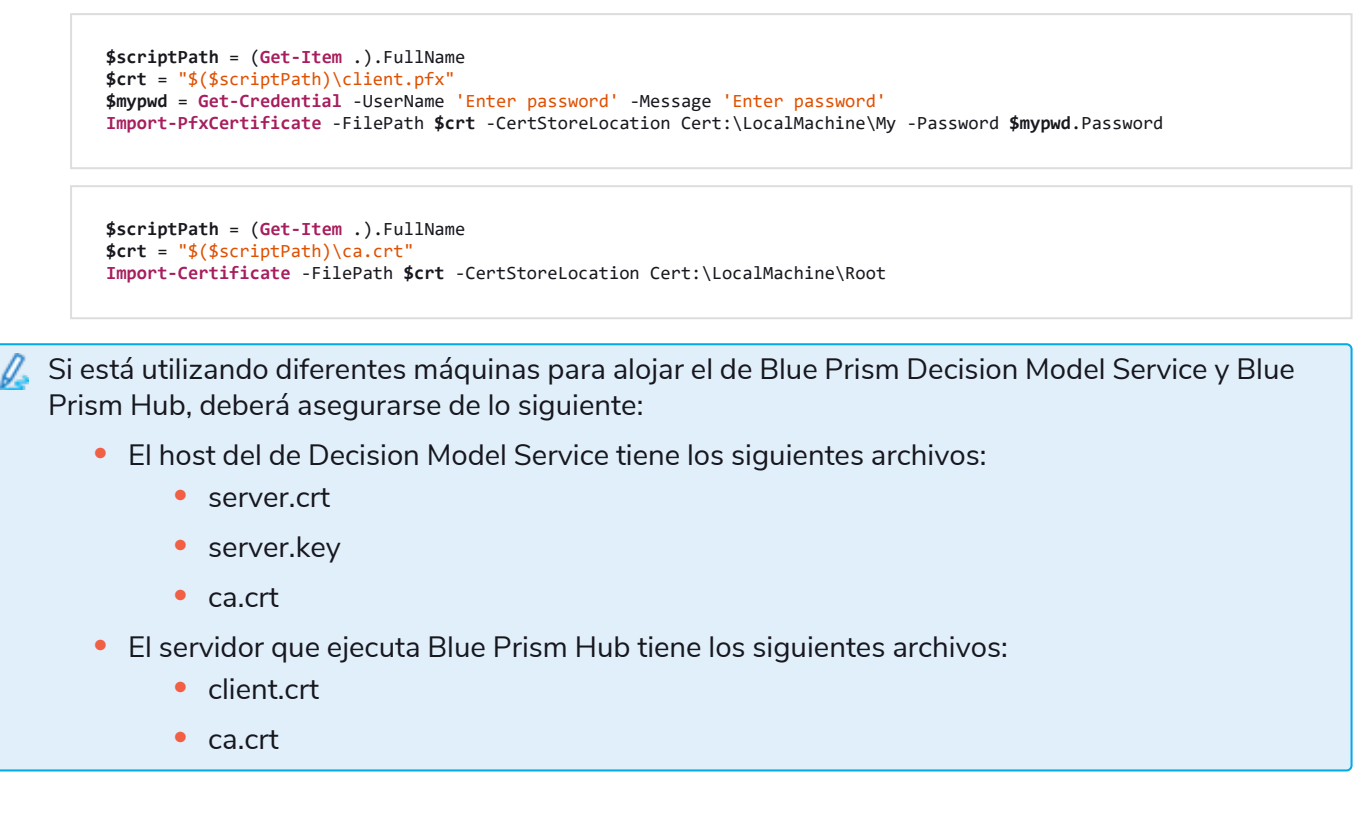

# <span id="page-12-0"></span>**Instalar el de Blue Prism Decision Model Service**

Blue Prism Decision Model Service está disponible mediante dos tecnologías diferentes:

- **•** Como servicio de [Windows](#page-12-1)
- **•** Como [contenedor](#page-17-0) de Linux

<span id="page-12-1"></span>Solo se debe instalar uno de los anteriores. Debe instalar la versión que mejor se adapte a la infraestructura técnica de su organización.

### Instalar el servicio de Windows

Blue Prism Decision Model Service incluye la API de aprendizaje del modelo que utiliza el complemento Decision. Debe utilizarse el instalador de Decision Model Service para instalar el servicio de Windows antes de realizar la instalación de Hub, ya que deberá ingresar los detalles en el asistente de instalación.

Para ver el proceso de instalación de Decision Model Service utilizando el MSI, consulte nuestro video de [instalación](https://bpdocs.blueprism.com/es-la/video/install-decision.htm) de Blue Prism Decision Model Service.

### <span id="page-12-2"></span>[Requisitos](https://bpdocs.blueprism.com/hub-interact/4-6/es-la/installation/install-hub-hardware.htm#Webserver) previos

- **•** Un Windows Server con:
	- **•** Procesador Intel Dual Xeon
	- **•** 8 GB de RAM
	- **•** Windows Server 2016 Datacenter o 2019

Esta es la misma especificación que requiere Blue Prism Hub. Para obtener más información, consulte los requisitos del servidor web en la Guía de instalación de Blue Prism Hub.

- **•** 150 MB de espacio en disco en el Windows Server.
- Decision Model Service se puede instalar en el mismo servidor que Blue Prism Hub o en otro servidor. Si lo ejecuta en otro servidor, es posible que deba crear algunas reglas de firewall para permitir la comunicación bidireccional, es decir, permitir solicitudes en el puerto donde se está ejecutando Decision Model Service.

### <span id="page-13-0"></span>Pasos de instalación

Descargue y ejecute el instalador de Blue Prism Decision Model Service, disponible en el [portal](https://portal.blueprism.com/) de Blue [Prism,](https://portal.blueprism.com/) y avance a través del instalador como se muestra a continuación. El instalador se debe ejecutar con derechos de administrador. Como alternativa, esto se puede ejecutar como una [instalación](#page-15-0) silenciosa.

Θ El instalador de Blue Prism Decision Model Service está disponible en varios idiomas, pero el idioma no se puede cambiar desde la interfaz de usuario de MSI.

Para ejecutar el instalador en un idioma que no sea inglés:

- 1. Abra el símbolo del sistema y cambie el directorio a la ubicación donde está almacenado el instalador.
- 2. Escriba el siguiente comando, cambiando el valor LOCALE al idioma que necesita:

```
msiexec /i "Decision Model Service 1.2.0.msi" LOCALE="ja-JP"
```
Debe asegurarse de que el nombre del MSI ingresado en la línea de comandos coincida con el nombre del archivo MSI, y que el LOCALE represente el idioma que desea utilizar. El ejemplo anterior ejecutará el instalador en japonés. Los idiomas disponibles son:

- **•** "fr-FR": francés
- **•** "de-DE": alemán
- **•** "es-419": español
- **•** "ja-JP": japonés
- **•** "zh-Hans": chino simplificado

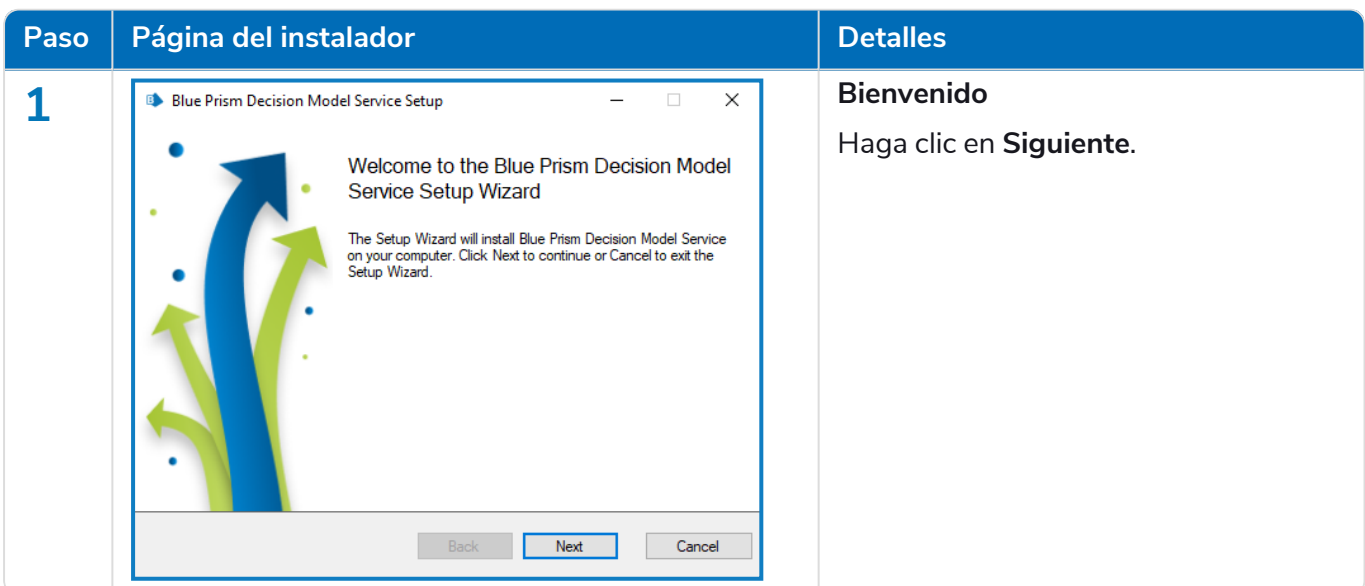

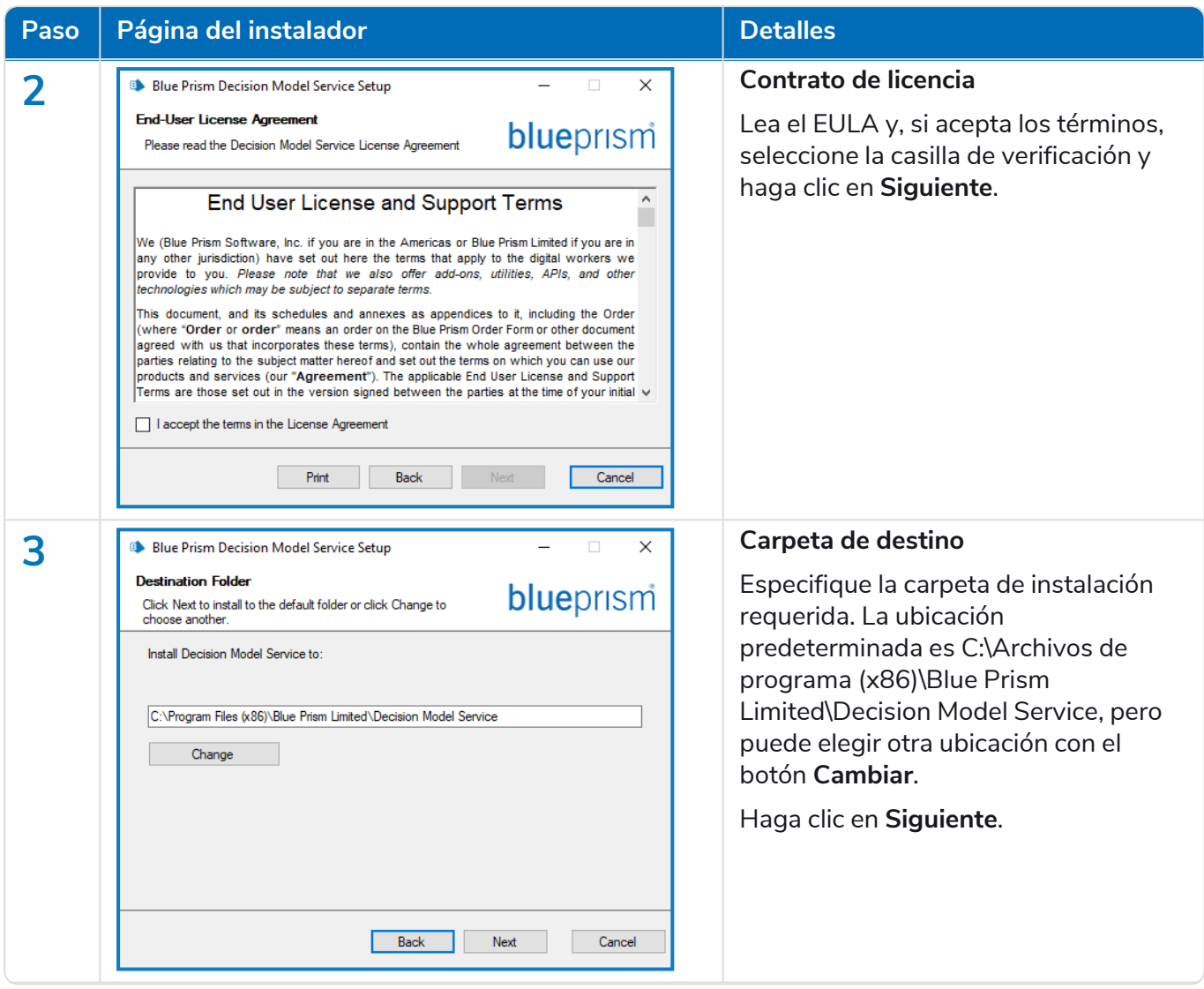

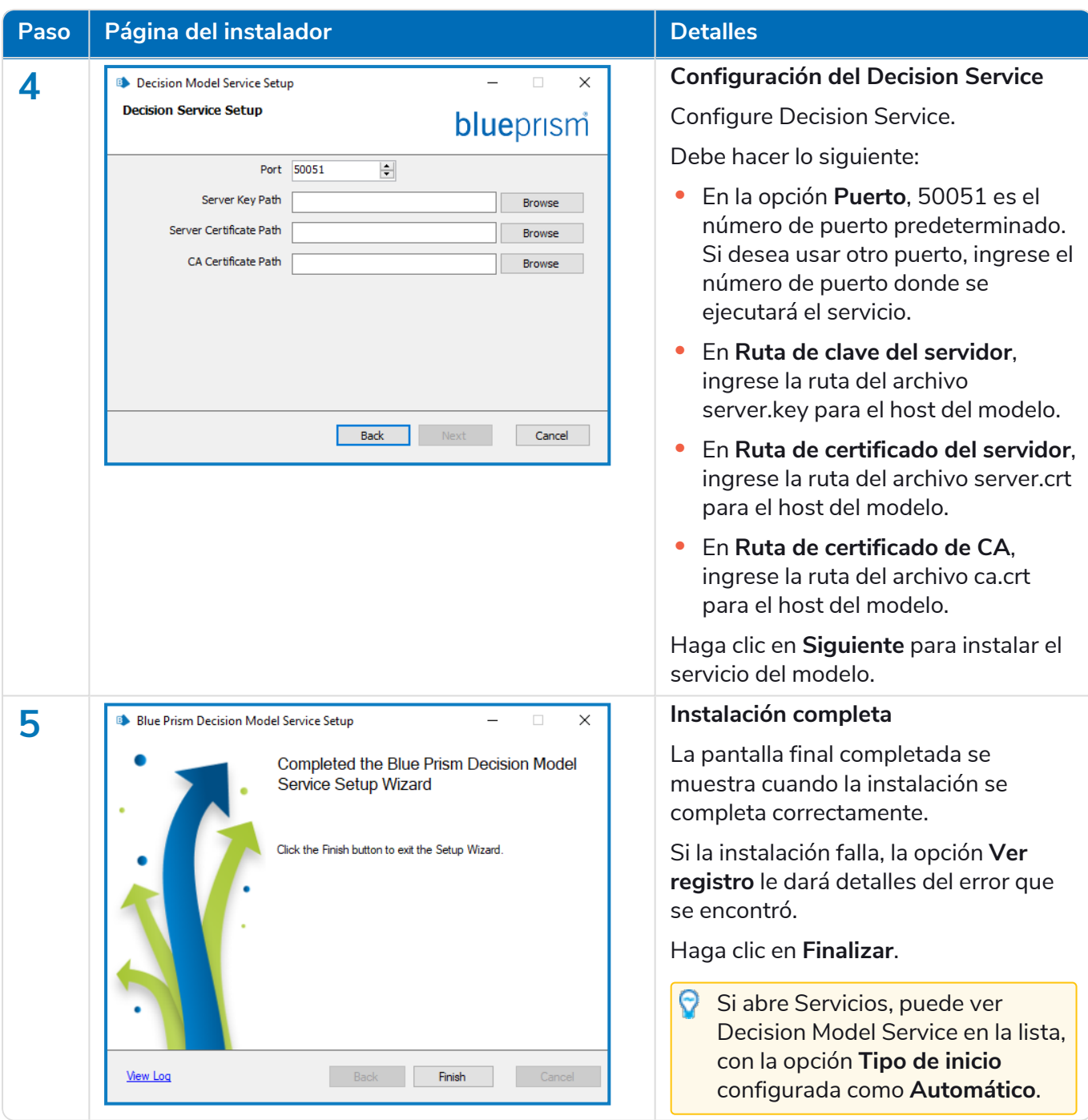

### <span id="page-15-0"></span>Instalación silenciosa

A La instalación de Decision Model Service de forma silenciosa a través de la línea de comandos actúa como su aceptación de los Términos de licencia del usuario final.

- 1. Descargue el instalador de Blue Prism Decision Model Service desde el [portal](https://portal.blueprism.com/) de Blue Prism.
- 2. Abra PowerShell como administrador.
- 3. Ejecute el siguiente comando:

El comando debe estar en una sola línea; consulte la [versión](https://bpdocs.blueprism.com/hub-interact/4-6/es-la/decision/decision-install-container.htm) en línea de esta guía.

```
msiexec /i "<msi path and filename>" /passive /l log.txt INSTALLDIR="<Enter your install
directory>" DECISION_PORT=50051 DECISION_SERVER_CERTIFICATE_KEY_PATH="<path>\server.key"
DECISION SERVER CERTIFICATE PATH="<path>\server.crt" DECISION CA_CERTIFICATE
PATH="<path>\ca.crt"
```
Donde:

- <msi path and filename> es el camino relacional hacia el msi. Si el comando se ejecuta desde la misma ubicación que el msi, este es solo el nombre del archivo.
- **•** <Enter your install directory>es la ubicación donde desea instalar Decision Model Service.
- **•** 50051 es el puerto predeterminado. Si desea utilizar otro puerto, cambie este valor.
- <path> se reemplaza por la ruta completa del certificado y los archivos relacionados creados en Generar un [certificado](#page-8-0) SSL en la página 9.

### <span id="page-17-0"></span>Instalar el contenedor de Linux

El contenedor de Blue Prism Decision Model Service: incluye la API de aprendizaje del modelo utilizada por el complemento Decision. Este contenedor debe implementarse y ejecutarse antes de que se realice la instalación de Hub, ya que deberá ingresar los detalles en el asistente de instalación.

**▶** Para ver el proceso de instalación de Decision Model Service utilizando el contenedor, consulte nuestro video de [instalación](https://bpdocs.blueprism.com/video/install-decision.htm) de Blue Prism Decision Model Service.

### <span id="page-17-1"></span>Requisitos previos

- **•** Se necesita un host de Docker capaz de ejecutar contenedores Linux.
	- **•** Blue Prism recomienda que su entorno de producción utilice un servidor Linux como host. Se requiere [Docker](https://www.docker.com/products/container-runtime) Engine para ejecutar el contenedor de servicio del modelo de Decision. Para obtener más información, consulte la ayuda de Docker: [Instalar](https://docs.docker.com/engine/install/) Docker Engine.
	- **•** Para entornos de POC o Dev, se puede utilizar un Windows Server. Se requiere [Docker](https://www.docker.com/products/docker-desktop) [Desktop](https://www.docker.com/products/docker-desktop) para ejecutar el contenedor de servicio del modelo de Decision. Para obtener más información, consulte la ayuda de Docker: Instalar Docker Desktop en [Windows](https://docs.docker.com/desktop/windows/install/).
- <span id="page-17-2"></span>**•** 500 MB de espacio en disco para el contenedor.

### Pasos de instalación

- 1. Abra la página del contenedor del Servicio de modelo de Decision en [DockerHub](https://hub.docker.com/r/blueprism/decision-model-service).
- 2. Copie el comando pull de la página del contenedor y ejecútelo en la línea de comando. Por ejemplo:

```
docker pull blueprism/decision-model-service:<version>
```
Donde coincida <version> con el número de versión que se muestra en la pestaña Etiquetas en DockerHub.

3. Configure el contenedor en ejecución usando el siguiente comando:

El comando debe estar en una sola línea; consulte la [versión](https://bpdocs.blueprism.com/hub-interact/4-6/es-la/decision/decision-install-container.htm) en línea de esta guía.

```
docker run -d -v "<Absolute path of certificate location>:/certs" -e server_key="/certs/server.key" -e server_
cert="/certs/server.crt" -e ca_cert="/certs/ca.crt" --restart always -p 50051:50051 blueprism/decision-model-
service:<version>
```
Donde:

<Absolute path of certificate location> se reemplaza con la ruta completa del certificado creado en Generar un [certificado](#page-8-0) SSL en la página 9.

<version> se reemplaza con el número de versión del contenedor de Decision Model Service.

4. Verifique que el contenedor se esté ejecutando usando el siguiente comando:

docker ps -a

# <span id="page-18-0"></span>**Instalar Blue Prism Hub**

Ahora puede ejecutar el instalador de Hub; consulte [Instalar](https://bpdocs.blueprism.com/hub-interact/4-6/es-la/installation/install-hub-typical-web-server.htm#Install2) Blue Prism Hub. En la pantalla Configuración de Blue Prism Decision (opcional), ingrese la URL de dónde se está ejecutando el Model Service de Decision seguido del número de puerto. La URL debe coincidir con el FQDN que se especificó en el certificado y señalar el Model Service. El número de puerto debe coincidir con el puerto que se especificó cuando el Model Service se configuró para ejecutarse.

La URL debe tener el formato https://<FQDN>:<port number>. Por ejemplo, https://decision.blueprism.com:50051, o http://decision.local:50051.

<span id="page-18-1"></span>Si ya instaló Hub 4.6 sin Decision, consulte Solucionar [problemas en](#page-26-0) la página 27 para obtener información sobre cómo actualizar su instalación.

### Configuración obligatoria

<span id="page-18-2"></span>Una vez instalado Hub, también debe realizar la siguiente configuración en el servidor.

### Resolución DNS de Decision

Las aplicaciones de Blue Prism se comunican entre sí utilizando sus respectivos nombres de máquina. Por lo tanto, es necesario garantizar que se puedan resolver correctamente y que las reglas del firewall permitan una comunicación adecuada en los puertos definidos.

Puede ser necesario configurar servidores DNS, sufijos de búsqueda DNS de Windows o archivos host locales para admitir esto.

Las organizaciones empresariales con frecuencia usan las utilidades de administración de DNS. Sin embargo, para configuraciones tácticas o experimentales, puede ser adecuado usar archivos host locales para manipular el DNS.

1. En el servidor web Hub, abra el archivo hosts con un editor de texto. El archivo hosts generalmente se encuentra en C:\Windows\System32\drivers\etc.

Debe haber iniciado sesión con acceso a nivel de administrador para cambiar este archivo.

2. Ingrese la dirección IP y el nombre de host para Decision al final de la lista, por ejemplo:

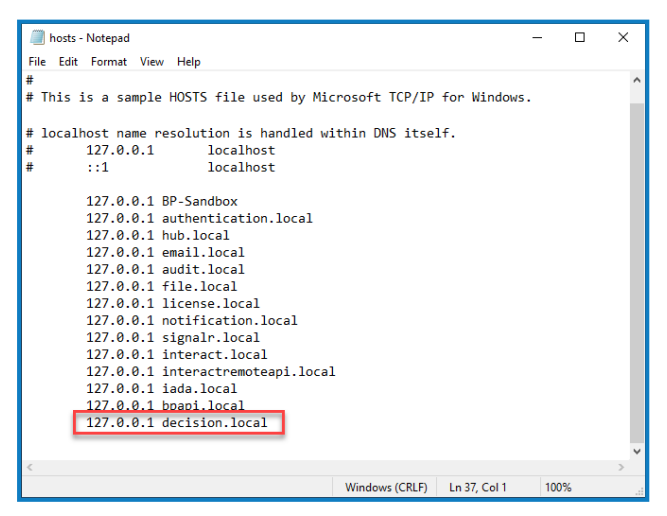

3. Guarde y salga del editor de texto.

### <span id="page-19-0"></span>Propiedad deInternet Information Services sobre los certificados de Decision

En el servidor web de Hub, además debe otorgar acceso a los certificados creados para Decision a los usuarios de Internet Information Services. Para hacerlo, siga estos pasos:

- 1. Abra Administrar certificados de computadora y ubique el certificado requerido.
- 2. Haga clic con el botón derecho en el certificado y seleccione **Todas las tareas**, y luego **Administrar claves privadas…**.
- 3. Agregue **IIS\_IUSRS** con el permiso de **Lectura**.
- 4. Haga clic en **Aplicar**.
- 5. Repita el procedimiento para todos los certificados correspondientes. Para obtener una lista, consulte Generar un [certificado](#page-8-0) SSL en la página 9.

# <span id="page-20-0"></span>**Instalar el complemento Decision**

Un administrador de Hub debe instalar el complemento Decision desde el repositorio de complementos.

Para ver el proceso de instalación y configuración del complemento Decision, consulte nuestro video del [complemento](https://bpdocs.blueprism.com/video/install-decision.htm) Blue Prism Decision.

1. Si es administrador de Hub, inicie sesión en Hub y haga clic en **Complementos** para abrir el repositorio de complementos.

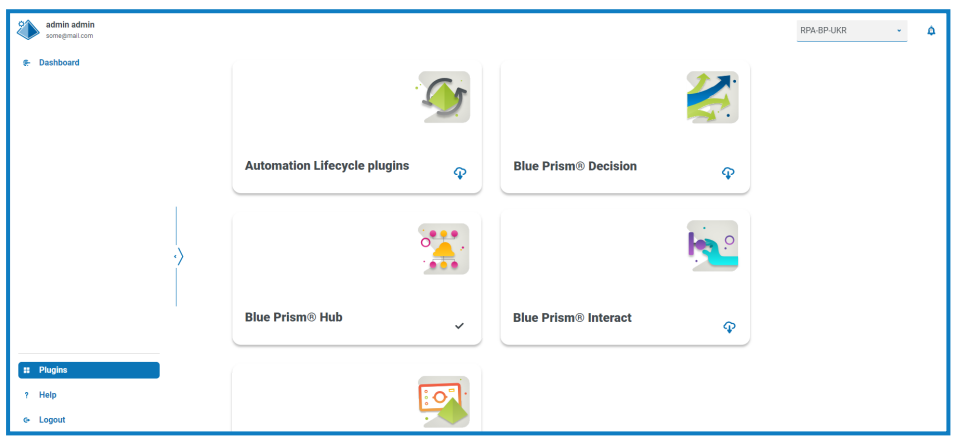

- 2. En el tile **Blue Prism Decision**, haga clic en el ícono de descarga **(p)** para iniciar la instalación.
- 3. Cuando se le solicite, cargue el archivo de licencia para Decision.

El complemento se instala y aparece un mensaje que le informa que el sitio se está reiniciando. Una vez completado, se muestra el repositorio de complementos y se reemplaza el ícono de descarga en el tile de **Blue Prism Decision** con una marca.

El reinicio del sitio afectará a todos los usuarios que hayan iniciado sesión en Hub. Aunque no toma mucho tiempo, se recomienda que se realice fuera del horario de trabajo normal para minimizar las interrupciones.

# <span id="page-21-0"></span>**Configurar el acceso al complemento Decision**

El complemento Decision está disponible automáticamente para los administradores de Hub. Los usuarios deben agregarse a un rol que brinde acceso a Decision. Este acceso puede otorgarse a través de un nuevo rol o agregarse a un rol de usuario existente. Si todavía no existe un rol, se puede crear un nuevo rol para otorgar acceso al complemento:

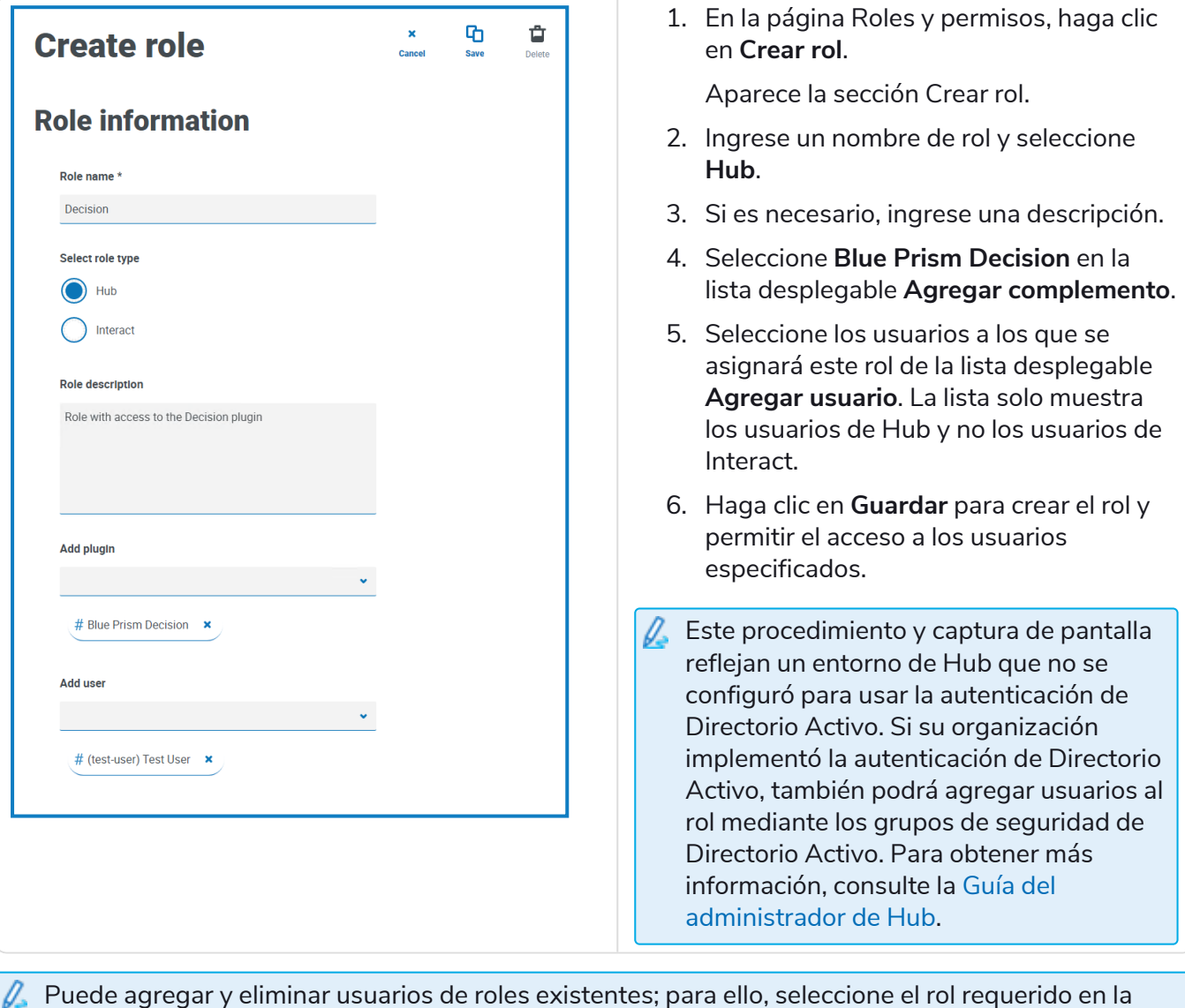

Puede agregar y eliminar usuarios de roles existentes; para ello, seleccione el rol requerido en la página Roles y permisos, y haga clic en **Editar**. Para obtener más información, consulte la [Guía](https://bpdocs.blueprism.com/hub-interact/4-6/es-la/hub/ug-hub-roles-permissions.htm) del [administrador](https://bpdocs.blueprism.com/hub-interact/4-6/es-la/hub/ug-hub-roles-permissions.htm) de Hub.

# <span id="page-22-0"></span>**Configurar Blue Prism para que utilice Decision**

Para configurar Blue Prism para que utilice sus modelos de Decision, debe hacer lo siguiente:

- 1. [Configure](#page-22-1) una cuenta de servicio en Hub y genere una clave secreta.
- 2. Configure las [credenciales](#page-23-0) para la cuenta de servicio de Decision en Blue Prism.
- <span id="page-22-1"></span>3. Importe el VBO del [lanzamiento](#page-24-0) de API de Blue Prism Decision para comunicarse con Decision.

### Configurar una cuenta de servicio

- 1. En Blue Prism Hub, en la página Cuentas de servicio, haga clic en **Agregar cuenta**.
- 2. Ingrese una Id. única y un nombre descriptivo, por ejemplo, *Decision*.
- 3. En **Permisos**, seleccione **Blue Prism Decision**.

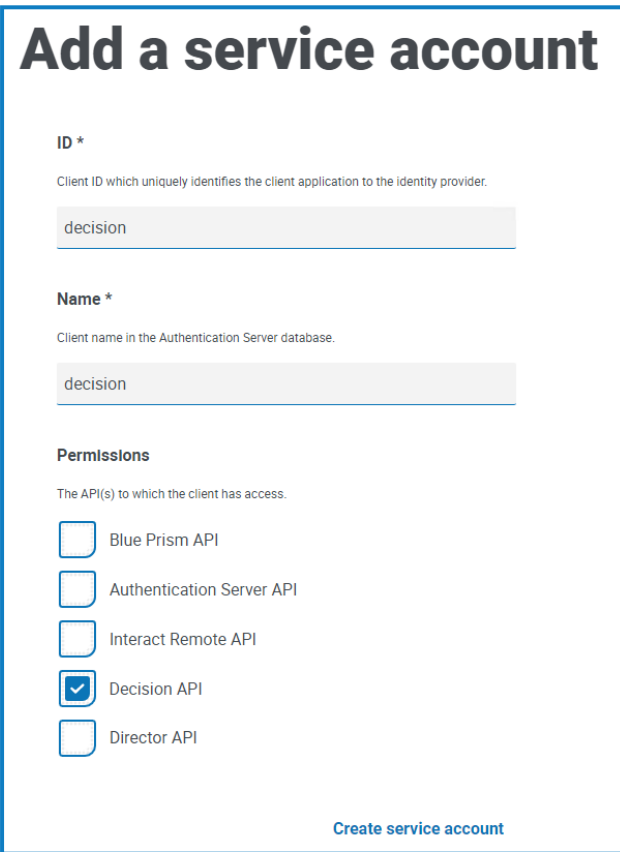

4. Haga clic en **Crear cuenta de servicio**.

Aparece el diálogo Agregar una cuenta de servicio con una clave secreta generada. Deberá ingresar esta clave en el cliente interactivo de Blue Prism al configurar la credencial asociada. 5. Copie el secreto generado en su portapapeles para pegarlo en el cliente interactivo de Blue Prism.

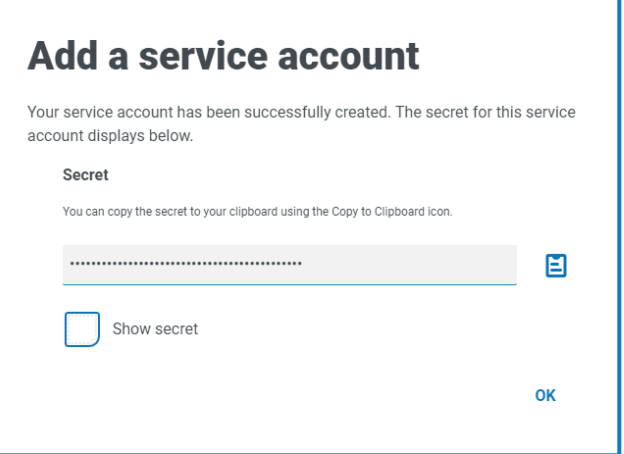

<span id="page-23-0"></span>6. Haga clic en **Aceptar** para cerrar el cuadro de diálogo.

Aparece la página Cuentas de servicio con la cuenta recién creada que se muestra.

### Configurar credenciales en Blue Prism

- 1. Inicie sesión en el cliente interactivo de Blue Prism, seleccione **Sistema** y haga clic en **Seguridad** > **Credenciales**. Consulte Seguridad > [Credenciales](https://bpdocs.blueprism.com/bp-7-1/es-la/Web API/HTML/web-api-credentials.htm) para obtener información adicional.
- 2. Haga clic en **Nueva**.

Se muestra el diálogo Detalles de la credencial.

- 3. En la pestaña Credenciales de la aplicación del diálogo Detalles de la credencial:
	- a. Ingrese un nombre.
	- b. Cambie el **Tipo** a **OAuth 2.0 (Credenciales del cliente)**.
	- c. En **Id. de cliente**, ingrese la Id. que utilizó para crear la cuenta de servicio anterior en [Configurar](#page-22-1) una cuenta de servicio en la página anterior.
	- d. En **Secreto del cliente** ingrese la clave secreta generada para la cuenta de servicio.

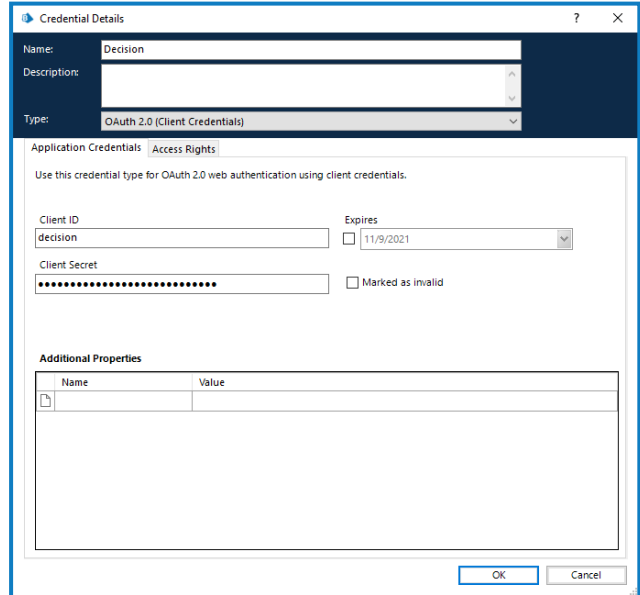

- 4. En la pestaña Derechos de acceso del diálogo Detalles de la credencial, configure los permisos de acceso requeridos.
- <span id="page-24-0"></span>5. Haga clic en **Aceptar**.

### Importar el VBO del lanzamiento de la API de Blue Prism Decision

- 1. Si aún no lo ha hecho, descargue el archivo Decision API.bprelease del [portal](https://portal.blueprism.com/blue-prism-decision) de Blue Prism.
- 2. En Blue Prism, seleccione **Archivo** y haga clic en **Importar** > **Lanzamiento/Habilidad**. Aparece el diálogo Importar lanzamiento.
- 3. Haga clic en **Examinar**.
- 4. Ubique y seleccione el archivo Decision API.bprelease.

Por ejemplo:

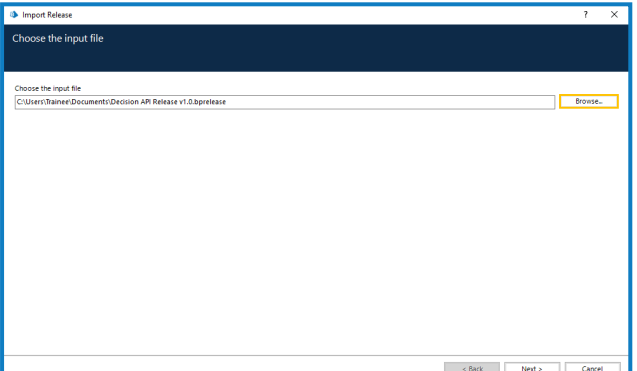

5. Haga clic en **Siguiente**.

Aparece la pantalla Resumen del registro de procesos con un resumen de los componentes que se importarán.

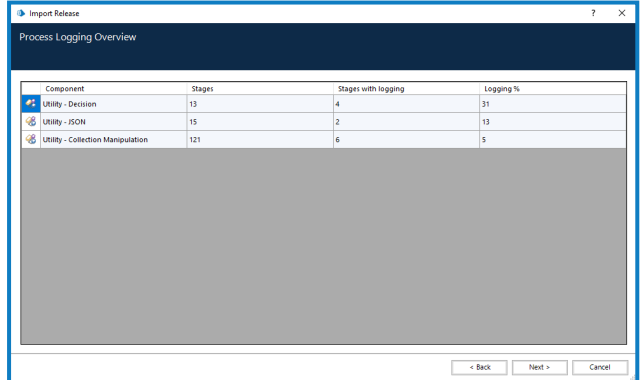

6. Haga clic en **Siguiente**.

Aparece una pantalla de progreso.

- 7. Cuando la importación se haya completado, haga clic en **Finalizar**.
- 8. En Blue Prism, seleccione **Sistema** y luego haga clic en **Objetos** > **Servicios de API web**.
- 9. Seleccione **API de Decision** y haga clic en **Editar servicio**.

10. En la pantalla de apertura de API web: API de Decision, en la **URL de base**, ingrese la URL del servicio de la API de Decision en el formato:

<Hub host URL>:<port if specified during install>/api/blueprism-decision

Por ejemplo, https://hub.blueprism.com:5002/api/blueprism-decision

O bien, si se utilizó el puerto predeterminado, https://hub.blueprism.com/api/blueprismdecision.

- 11. Seleccione **Autenticación común** en el árbol de navegación y luego complete lo siguiente:
	- a. Asegúrese de que el **Tipo de autenticación** esté configurado en **OAuth 2.0 (Credenciales del cliente)**
	- b. En **URI de autorización**, ingrese la URL del Authentication Server en el formato:

<Authentication Server URL>:<port if specified during install>/connect/token

Por ejemplo, https://authentication.blueprism.com:5000/connect/token

O bien, si se utilizó el puerto predeterminado, https://authentication.blueprism.com/connect/token.

Si ha actualizado desde una versión anterior a 4.3, su sistema seguirá usando IMS. En este caso, debe ingresar la información en el formato:

<IMS URL>:<port if specified>/connect/token

Por ejemplo, https://ims.blueprism.com:5000/connect/token.

- c. En **Credencial**, seleccione la credencial que creó en Configurar [credenciales](#page-23-0) en Blue Prism en la [página](#page-23-0) 24.
- 12. Haga clic en **Aceptar** para guardar y completar la configuración del servicio de API web.

# <span id="page-26-1"></span><span id="page-26-0"></span>**Solucionar problemas**

### Instalar Decision en un entorno de Hub existente

**No agregamos Decision cuando instalamos/actualizamos Hub a 4.6, pero ahora queremos usarlo. ¿Cómo lo instalamos?**

Deberá seguir los pasos de Generar un [certificado](#page-8-0) SSL en la página 9 e Instalar el de Blue Prism [Decision](#page-12-0) Model [Service](#page-12-0) en la página 13. Después, deberá actualizar el archivo Hub appsetting.json con las cadenas de conexión Decision.

 $\bigwedge$  La siguiente información describe la actualización del archivo appsettings.json de Hub. Se debe tener cuidado de modificar solo la información proporcionada; cualquier otro cambio puede romper su sistema existente. Los cambios en el archivo appsettings.json se deben realizar junto con Blue Prism para garantizar que su sistema sea compatible.

Para actualizar el archivo appsetting.json para incluir Decision:

1. Abra el Explorador de Windows y navegue hasta  $C:\Delta V$ rchivos de programa (x86)\Blue Prism\Hub\appsettings.json.

 $\ell$ . Esta es la ubicación de instalación predeterminada; ajústela si utilizó una ubicación personalizada.

- <span id="page-26-2"></span>2. Abra el archivo appsettings.json en un editor de texto.
- 3. Ubique la siguiente sección del archivo:

```
"BluePrismDecision": {
 ...
     "ConnectionString": "",
     ...
}
```
 $\mathbb Z$  Esta no es la única configuración que verá en  $\texttt{BluePrismDecision}$ . Sin embargo, es la única que se debe cambiar.

4. Utilizando la [herramienta](https://bpdocs.blueprism.com/hub-interact/4-6/es-la/tools/decrypt-encrypt.htm) Blue Prism Data Protector en PowerShell, cree y cifre la cadena de conexión para la base de datos Decision, por ejemplo:

El comando debe estar en una sola línea; consulte la [versión](https://bpdocs.blueprism.com/hub-interact/4-6/es-la/decision/decision-install-troubleshoot.htm) en línea de esta guía.

#### **Si desea utilizar la autenticación de SQL:**

-\BluePrismDataProtector.Console.exe protect -v "Data Source=[SQL Server];Initial Catalog=BluePrismDecisionDB;User Id=<br>[user name, for example, sqladmin];Password=[password];Max Pool Size=500;MultiSubnetFailover=True;" -p

#### **Si desea utilizar la autenticación de Windows:**

.\BluePrismDataProtector.Console.exe protect -v "Data Source=[SQL Server];Initial Catalog=BluePrismDecisionDB;Integrated Security=True;Max Pool Size=500;MultiSubnetFailover=True;" -p ".\"

Dónde se reemplaza:

[SQL Server] = El Servidor SQL que alojará la base de datos.

```
[user name, for example, sqladmin] = el nombre de usuario SQL (solo autenticación de SQL)
```
[password] = la contraseña para el usuario SQL (solo autenticación de SQL)

Si es necesario, puede ingresar un nombre de base de datos diferente para el parámetro Catálogo inicial. BluePrismDecisionDB es el nombre predeterminado.

La configuración anterior es equivalente a los valores que ingresaría en la pantalla Configurar la conexión SQL de Blue Prism Decision en el asistente de instalación de Hub.

La base de datos de Decision se creará cuando instale el complemento Decision en Hub.

- 5. Copie la cadena cifrada entre "" junto a la configuración de ConnectionString en el archivo de Hub appsettings.json, que se muestra en el [paso 3](#page-26-2).
- 6. Guarde el archivo.
- 7. Ubique la siguiente sección en el mismo archivo appsettings.json:

```
"BluePrismDecisionSettings": {
     "Certificate": {
         "CertificateThumbprint": ""
     },
     "DruidModelServices": {
         "v1": ""
     }
}
```
8. Entre las "" junto a la configuración de CertificateThumbprint, ingrese la huella digital para el certificado SSL.

Si está utilizando Windows, puede encontrarlo utilizando Administrar certificados del equipo, haga doble clic en el Certificado y la **huella digital** se encuentra en la pestaña Detalles.

- 9. Entre las "" junto a la configuración de  $v1$ , ingrese la URL para el de Blue Prism Decision Model Service.
- 10. Guarde y cierre el archivo.

- 11. Reiniciar Hub:
	- a. Abra el administrador de Internet Information Services (IIS).
	- b. En la lista de conexiones, seleccione **Blue Prism - Hub**.

Este es el nombre de sitio predeterminado; si ha utilizado un nombre de sitio personalizado, seleccione la conexión adecuada.

- c. Haga clic en **Reiniciar** desde los controles Administrar sitio web.
- 12. Agregue Decision al archivo hosts. Para obtener más información, consulte [Resolución](#page-18-2) DNS de [Decision](#page-18-2) en la página 19.

Los siguientes pasos a completar son Instalar el [complemento](#page-20-0) Decision en la página 21 y [Configurar](#page-21-0) el acceso al [complemento](#page-21-0) Decision en la página 22. Sin embargo, antes de instalar el complemento, deberá proporcionar temporalmente permisos del Servidor SQL dbcreator o sysadmin al inicio de sesión utilizado para el grupo de aplicaciones de Blue Prism Hub, este inicio de sesión dependerá de la opción seleccionada cuando instaló Hub:

- **•** Autenticación de Servidor SQL: el usuario de SQL que se especificó durante la instalación.
- **•** Autenticación de Windows: la cuenta de servicio de Windows asociada con el grupo de aplicaciones Blue Prism – Hub.

<span id="page-28-0"></span>La base de datos de Decision se creará cuando se instale el complemento Decision en Hub. Después de esto, se pueden eliminar los permisos dbcreator o sysadmin.

### Error en el script OpenSSL

Si el script OpenSSL falla, agregue OpenSSL a la variable del entorno Ruta y luego intente ejecutar el script nuevamente.

- 1. En la barra de tareas de Windows, abra el Panel de control.
- 2. Seleccione **Sistema y seguridad**, luego seleccione **Sistema** y, por último, haga clic en **Configuración avanzada del sistema**.

Aparece el diálogo Propiedades del sistema.

3. Haga clic en **Variables del entorno**.

Aparece el diálogo Variables del entorno.

4. En el grupo **Variables del sistema**, seleccione **Ruta** y luego haca clic en **Editar**.

Aparece el diálogo Editar variable del entorno.

- 5. Haga clic en **Nuevo** y, en la nueva línea, ingrese la ruta a OpenSSL. La ubicación predeterminada es C:\Archivos de programa\OpenSSL-Win64\bin.
- 6. Haga clic en **Aceptar** para guardar los cambios.

### <span id="page-29-0"></span>Se recibió un error 500 al usar Decision

Este error puede verse si está ejecutando Decision Model Service como servicio de Windows en un servidor diferente a Blue Prism Hub. Indica que no se puede establecer la comunicación entre los servidores y es muy probable que se deba a un firewall. Debe permitir solicitudes en el puerto donde se está ejecutando Decision Model Service para establecer la comunicación. La forma de hacerlo dependerá del firewall que esté utilizando. El ejemplo a continuación describe cómo crear una regla entrante para el firewall Windows Defender:

- 1. Abra la Consola de administración de directivas de grupo en Windows Defender Firewall with Advanced Security.
- 2. En el panel de navegación, haga clic en **Reglas entrantes**.
- 3. Haga clic en **Acción** y luego haga clic en **Nueva regla**.

Aparece el Asistente para nuevas reglas entrantes.

- 4. En la página Tipo de regla, seleccione **Puerto** y haga clic en **Siguiente**.
- 5. En la página Protocolos y puertos, seleccione **TCP** e ingrese el puerto que está configurado para Decision Model Service, por ejemplo, 50051, y luego haga clic en **Siguiente**.
- 6. En la página Acción, seleccione **Permitir la conexión** y luego haga clic en **Siguiente**.
- 7. En la página Perfiles, seleccione los tipos de ubicación de red que se deben permitir para acceder al servicio y luego haga clic en **Siguiente**.
- 8. En la página Nombre, ingrese un nombre y una descripción que permita identificar la regla con facilidad, por ejemplo, *Permitir conexión de Decision Model Service* y luego haga clic en **Finalizar**.

# <span id="page-30-0"></span>**Desinstalar**

 $\bigwedge$  Si está utilizando modelos de Decision en sus procesos automatizados, desinstalar Decision Model Service hará que estos procesos fallen. Debe asegurarse de solo desinstalar Decision Model Service si ya no se utiliza.

### <span id="page-30-1"></span>Desinstalar el servicio de Windows de Decision Model Service

- 1. En Windows Server, abra Servicios y detenga Decision Model Service.
- 2. Abra Programas y características, seleccione Decision Model Service y haga clic en **Desinstalar**. Aparece un mensaje para confirmar la desinstalación.
- 3. Haga clic en **Sí**.

Comienza la desinstalación.

Una vez finalizada la desinstalación, Decision Model Service ya no aparecerá en la lista Programas y características.

### <span id="page-30-2"></span>Desinstalar el contenedor de Decision Model Service

1. En el host Docker, detenga el contenedor usando el siguiente comando de parada:

docker container stop blueprism/decision-model-service:<version>

Donde:

<version> se reemplaza con el número de versión del contenedor de Decision Model Service.

2. Desinstale el contenedor utilizando el siguiente comando de eliminación:

docker container rm blueprism/decision-model-service:<version>

#### Donde:

<version> se reemplaza con el número de versión del contenedor de Decision Model Service.